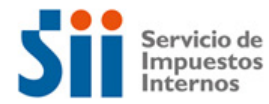

# **Instrucciones Pago de la declaración de IVA a los Servicios Digitales (F.129)**

La declaración de IVA por Servicios Digitales se realiza a través del Formulario 129.

El proceso de pago del Formulario 129 (siempre que exista un saldo positivo en los códigos 91 o 94), se inicia una vez que se envía el formulario.

El plazo para el pago de este impuesto es el día 20 del mes siguiente al periodo que se declara. Le recordamos que luego de esta fecha, de acuerdo con la ley, serán aplicados intereses y multas.

### **1. Pago en moneda extranjera (dólares de los Estados Unidos de América o euros)**

Si la declaración es enviada en conformidad, se desplegará automáticamente una ventana como la siguiente, que registra la información necesaria para proceder al pago del impuesto, a través de una transferencia SWIFT.

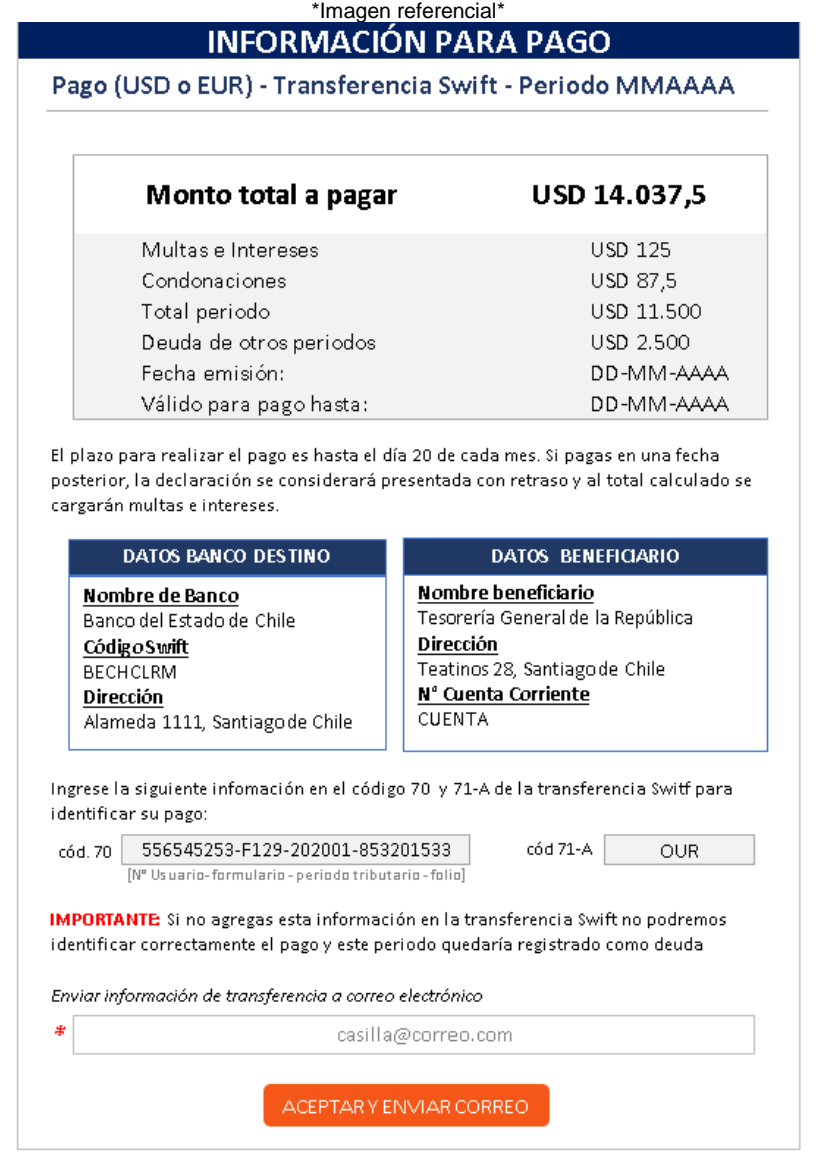

**IMPORTANTE:** Los datos de **N° Cuenta Corriente** y **cód. 70** son variables para cada contribuyente, y se despliegan luego de enviar la declaración. La cuenta corriente depende de la moneda de pago seleccionada en el Formulario de Registro, y el cód. 70 se construye con el N° de usuario, Formulario, Periodo que se declara y Folio de la declaración.

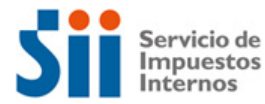

Se enviará una copia con la información desplegada en la ventana al correo electrónico que se registre en el recuadro inferior. Además, se puede volver a revisar esta ventana seleccionando la opción "Información para pago" del menú "Consultar estado".

### **Descripción de la ventana informativa**

#### **Sección 1: Detalle del monto total a pagar**

A continuación, se muestra una imagen con el desglose del detalle del monto total a pagar.

**IMPORTANTE**: Los montos se despliegan con un punto (.) para separador de miles y una coma (,) para separador de decimales.

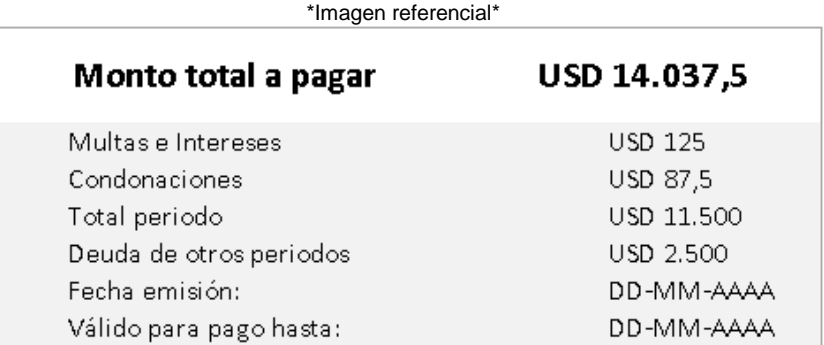

Acá informamos del detalle del monto total que debe ser pagado por el periodo tributario declarado. Si corresponde, se desglosa el total a pagar por el periodo (cód. [91] del formulario 129), las multas e intereses asociadas, condonaciones y las deudas de otros periodos, si es que existen. También se muestra la fecha actual con que se calcula el monto total a pagar (para el cálculo de multas e intereses), y la fecha de vencimiento para realizar este pago.

## **Sección 2: Datos Transferencia Swift**

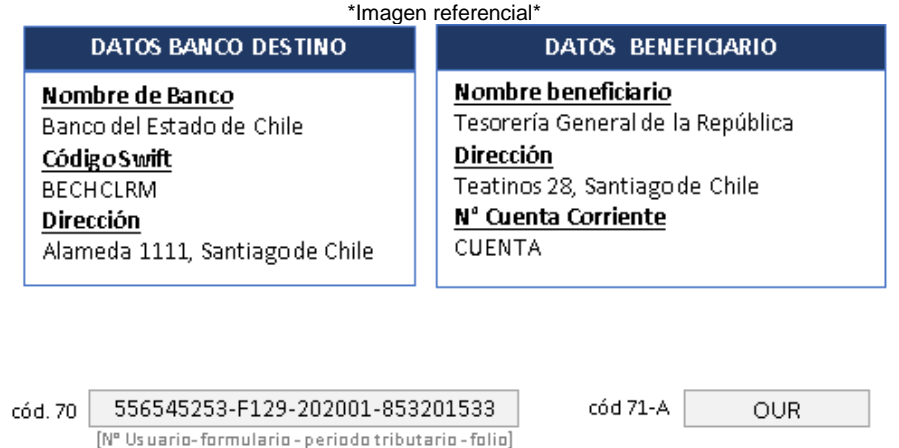

En esta sección le indicamos los detalles necesarios para la Transferencia SWIFT: **Datos Banco de Destino** (nombre del banco, código SWIFT y dirección) y **Datos Beneficiario** (nombre del beneficiario, dirección y número de cuenta corriente).

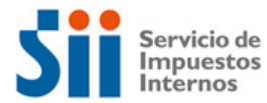

Es importante que la información registrada en los **códigos 70 y 71-A de la transferencia SWIFT** sea ingresada de la misma forma en que se despliega en la ventana de pago, ya que permite la **identificación del pago** y su asociación con el F.129 declarado. Además, evita que se generen cobros erróneos o indebidos.

El pago de este impuesto lo recauda la Tesorería General de la República y la declaración del F.129 debe ser realizada a través del Servicio de Impuestos Internos, operación que se ejecuta a partir del cruce de iinformación entre ambas entidades.

 **Sección 3: Casilla de correo electrónico para el envío de la información de pago al contribuyente**

Le solicitamos ingresar un correo electrónico válido para el envío de esta información, lo que es clave para realizar el pago mediante transferencia SWIFT.

Inicialmente y por defecto aparecerá como contacto el correo que registró en el Portal de IVA a los Servicios Digitales, el cual puede ser editado.

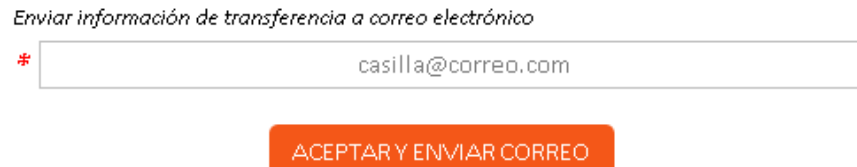

Recuerde que una transferencia SWIFT puede demorar hasta 3 días hábiles en ser informado al banco de destino, por lo que la declaración puede aparecer sin pago hasta entonces. Puede revisar el estado de su pago en la opción "Consultar estado" del menú principal, el cual aparecerá como "Pagado" cuando la información de pago sea informada al Servicio de Impuestos Internos.

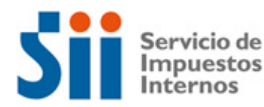

# **2. Pago en moneda nacional (pesos chilenos)**

Si la declaración es enviada en conformidad, se desplegará automáticamente la siguiente ventana que registra la información necesaria para proceder al pago del impuesto, el cual se realiza en línea.

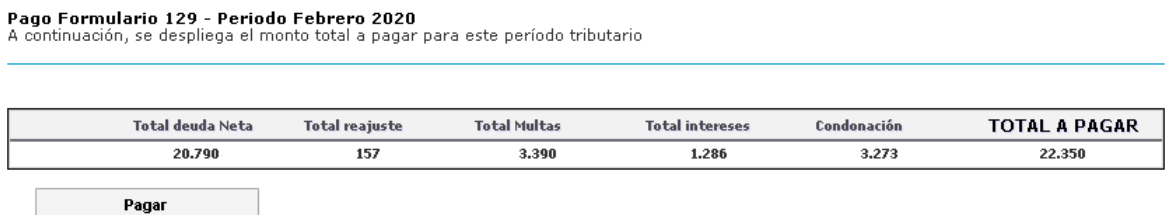

En esta ventana se despliega el total a pagar por el periodo tributario declarado. Este monto se desglosa en el monto del periodo (cód. [91] del Formulario 129), reajustes, multas e intereses asociadas y condonaciones, si corresponden.

Para continuar con el proceso de pago se debe seleccionar el botón "Pagar", y posteriormente se debe seleccionar el banco con que se realizará el pago en línea.

Pago en Línea de Compromisos Tributarios

En esta página Usted encontrará funcionalidades e información relacionada con el pago.

en sua pagna capa susunamente su pago, con su Tarjeta de Crédito o cuenta corriente. Elija la Institución Financiera por la cual desea pagar, ingresar al sitio Web de ésta y en ella deberá ingresar los datos que se solicit

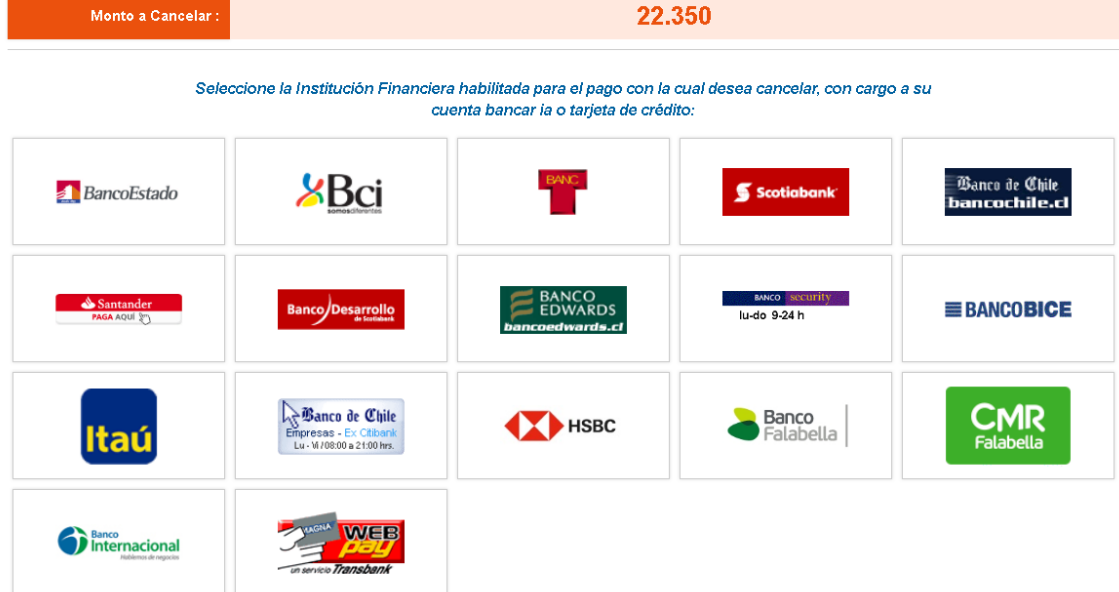

Es importante recordar que, al seleccionar una entidad bancaria, se desplegará una ventana propia del banco en idioma español donde deberá realizar el pago. Luego de realizar este proceso exitosamente su declaración quedará pagada.

Puede revisar el estado de su pago en la opción "Consultar estado" del menú principal, el cual aparecerá como "Pagado" cuando el proceso de pago se haya realizado correctamente.